# **I/O CARD QUICK START GUIDE**

# *For PCIe-8620*

繁體中文**/2015** 年 **5** 月**/**版本 **1.0**

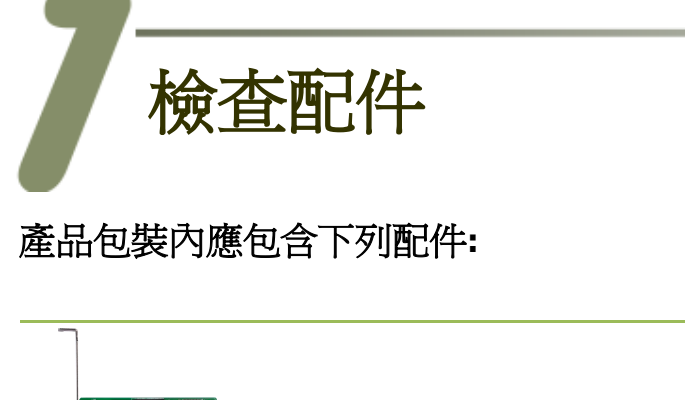

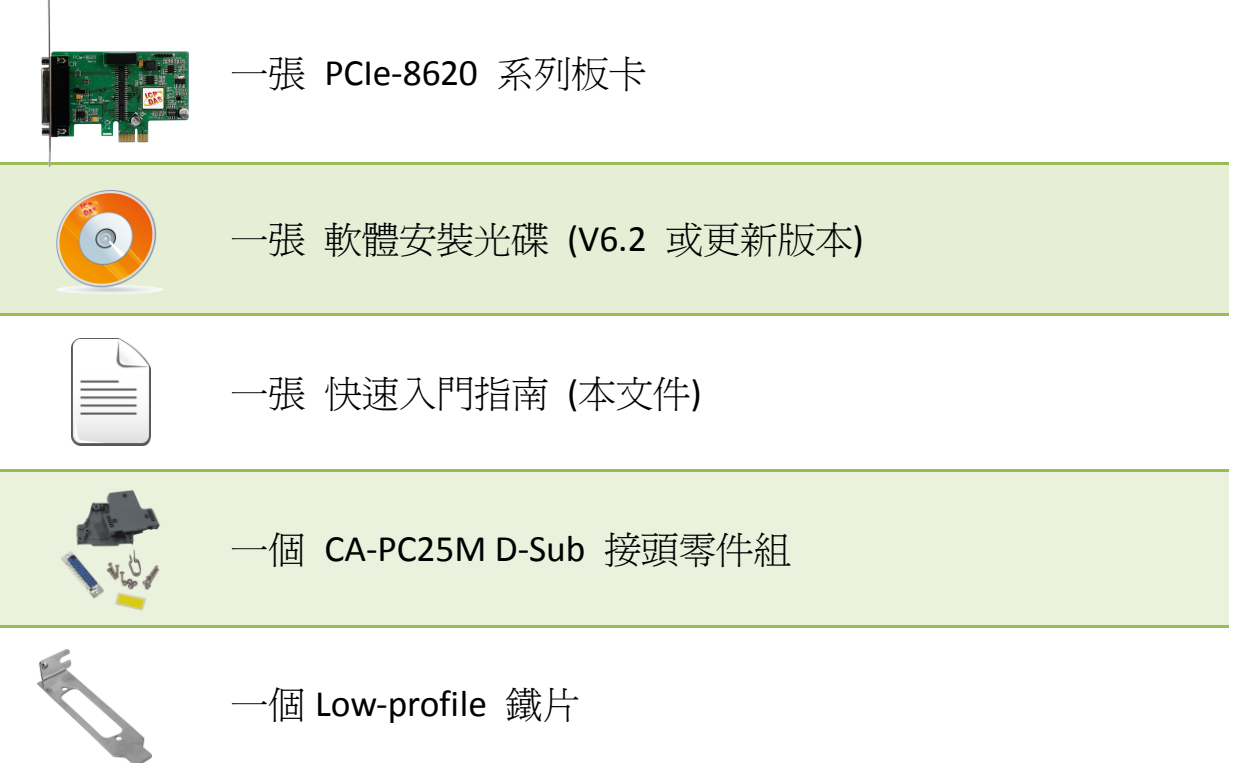

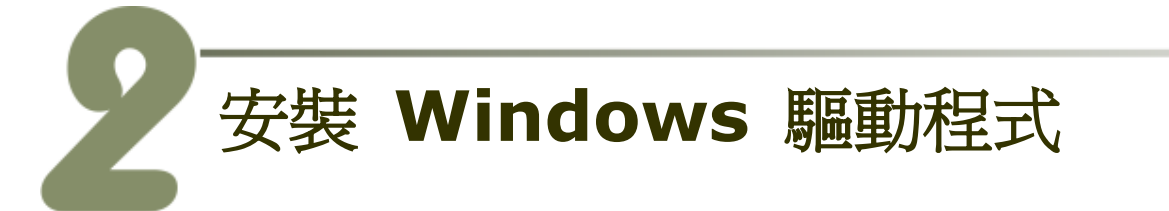

**PCIe-8620** 卡支援在 **Windows 2000** 及 **32** 位 元 **/64** 位 元 **Windows XP/2003/Vista/7/2008/8** 等作業環境下使用。 PCIe-8620 卡 **UniDAQ** 驅動程式安 装執行檔,可從隨機出貨的配件軟體光碟中或從泓格的軟體網站中下載,詳 細位置如下:

CD: \NAPDOS\PCI\UniDAQ\DLL\Driver

<http://ftp.icpdas.com/pub/cd/iocard/pci/napdos/pci/unidaq/dll/driver/>

請依照下列步驟來完成軟體驅動安裝:

- 步驟 **1:** 雙擊 **UniDAQ\_Win\_Setupxxx.exe** 驅動程式安裝。
- 步驟 **2:** 按 **"Next>"** 按鈕到下一個安裝畫面。
- 步驟 **3:** 檢查您的板卡及系統是否在支援內,並單擊 **"Next>"** 按鈕。
- 步驟 4: 選擇安裝目錄, 預設安裝路徑 C:\ICPDAS\UniDAQ , 確認後按 **"Next>"** 按鈕到下一個安裝畫面。
- 步驟 **5:** 在列表內勾選您所需要的安裝驅動程式的板卡,勾選完後單擊 **"Next>"** 按鈕。
- 步驟 **6:** 單擊在 Select Additional Tasks 視窗上的 **"Next>"** 按鈕。
- 步驟 **7:** 單擊在 Download Information 視窗上的 **"Next>"** 按鈕。
- 步驟 **8:** 選擇 **"No, I will restart my computer later"** 後,按下 **"Finish"** 按鈕來 完成軟體驅動安裝。

# 更詳細的驅動程式安裝說明,請參考至 **UniDAQ SDK** 使用手冊中的第 **2.1** 章節 **"**取得 **UniDAQ** 驅動函式庫安裝程式**"**。

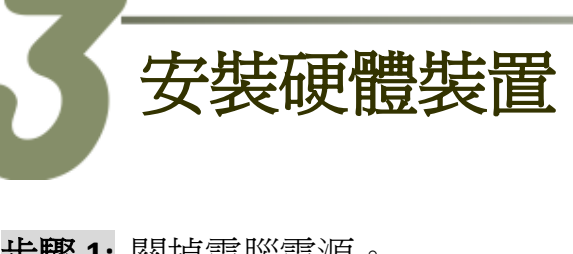

- 步驟 **1:** 關掉電腦電源。
- 步驟 **2:** 打開電腦機殼。
- 步驟 3: 選擇未使用的 PCI Express 插槽, 並移除 保護裝置。
- 步驟 **4:** 小心插入 PCIe-8620 卡至 PCI Express 插 槽,並以螺絲固定住。

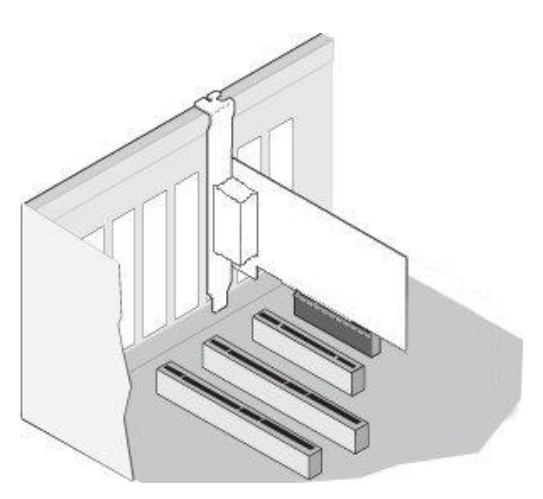

- 步驟 **5:** 裝回電腦機殼。
- 步驟 **6:** 啟動電腦電源。
- 步驟7: 進入 Windows 後, 依照提示訊息完成即插即用驅動安裝。
- 步驟 **8:** 開啟 "裝置管理員**"** 來確認 PCIe-8620 卡是否正確安裝。當 PCIe-8620 卡被正確安裝將如下圖所示。

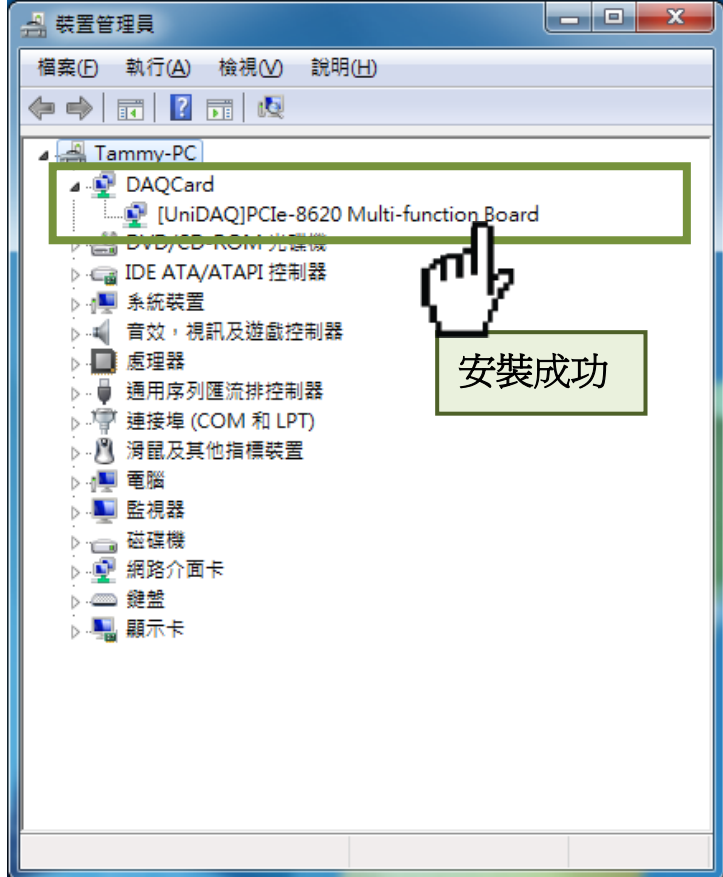

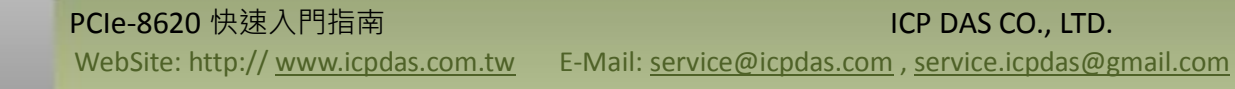

**CON1** 接頭

板卡配置

(詳細可參考至第 5 章 腳位定義)

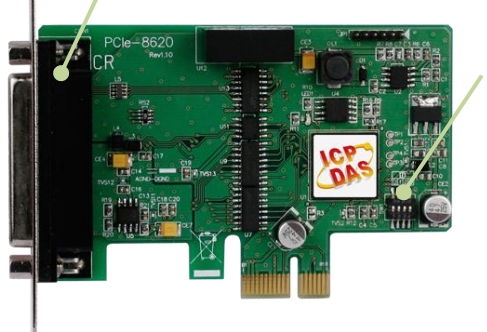

### **Card ID Switch (SW1)** 出廠預設 Card ID 為 0x0。 更詳細的 SW1 Card ID 設定說明,請 參考至 PCIe-862x 系列使用手冊中 第 2.2 章節 "Card ID Switch"。

腳位定義

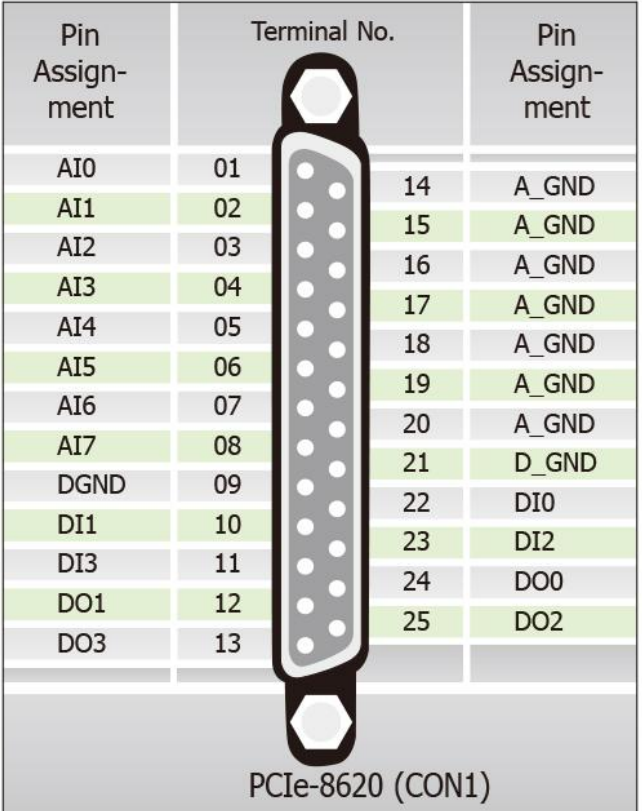

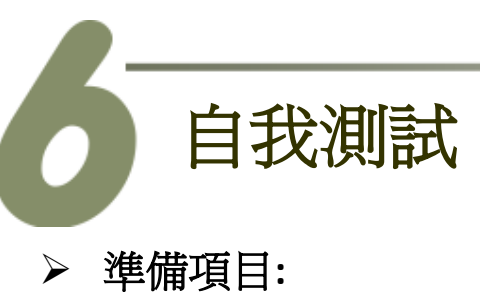

- **Ø DN-25 (選購品) 配線端子板**
- CA-2520 Cable (選購品)
- 提供一個穩定的訊號來源。 (如: 乾電池)

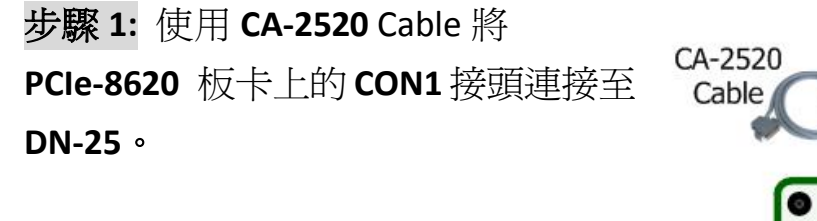

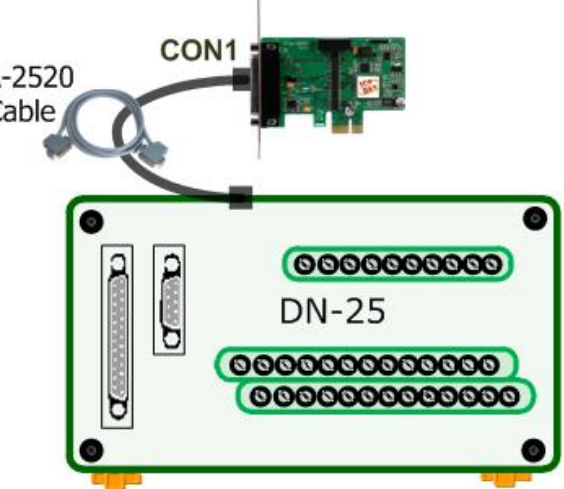

# **DIO** 測試接線**:**

步驟 **2:** 將 **DI0 pin (Pin22)** 連接至 **DO0 pin (Pin24)**,以及將 **DI2 pin (Pin23)** 連 接至 **DO2 pin (Pin25)**。

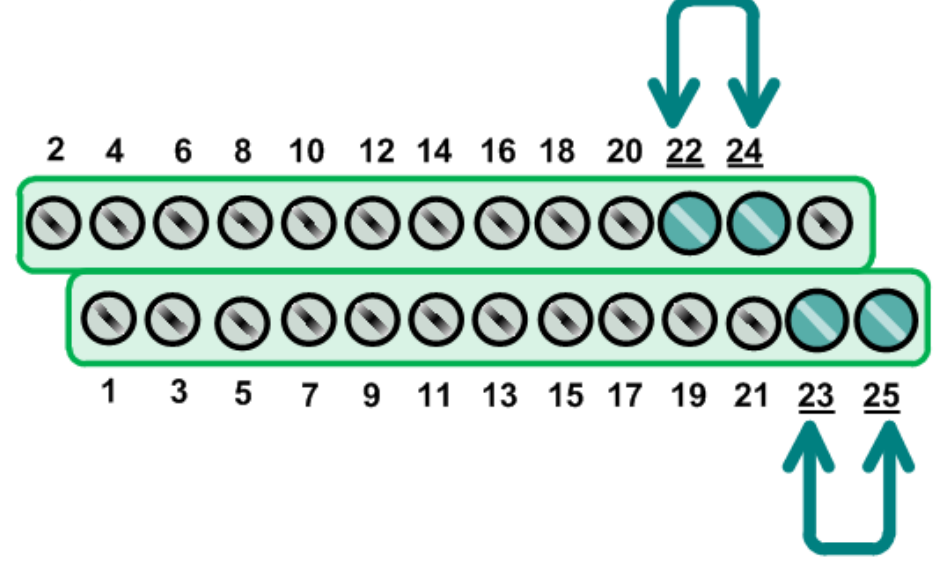

# **AI** 測試接線**:**

步驟 **3:** 將訊號來源 (如,乾電池) 連接至 AI channel 0,請參考下面接線方式: 將 **AI0 pin (Pin1)** 連接至 正極訊號 **(+)** 將 **A\_GND pin (Pin14)** 連接至 負極訊號**(-)**

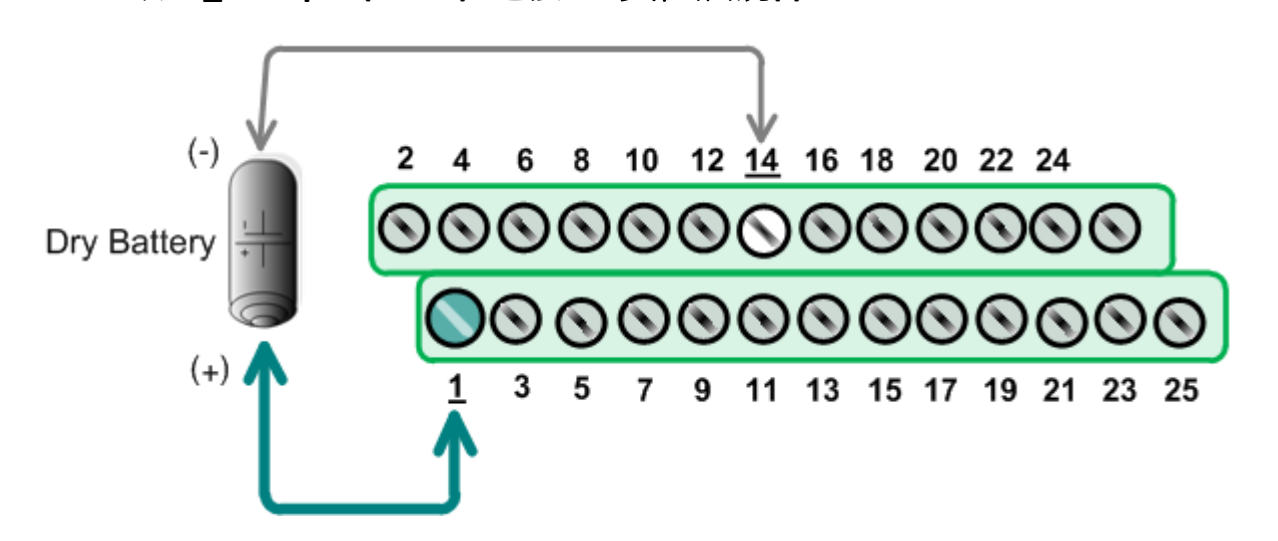

# 執行 **UniDAQ Utility** 測試程式**:**

步驟 **4:** 當 UniDAQ 驅動程式安裝完成後, UniDAQ Utility 將被放置在 Windows 的 "開始功能表**"** 中 "所有程式**(P)"** 項目 下,詳細路徑: "開始" → "所有程式(P)" → **"ICPDAS" "UniDAQ Development Kits" "UniDAQ Utility"**。

步驟**5:** 確認一張PCIe-8620 板卡成功安裝 至電腦上。

步驟 **6:** 按下 **"TEST"** 按鈕開始測試。

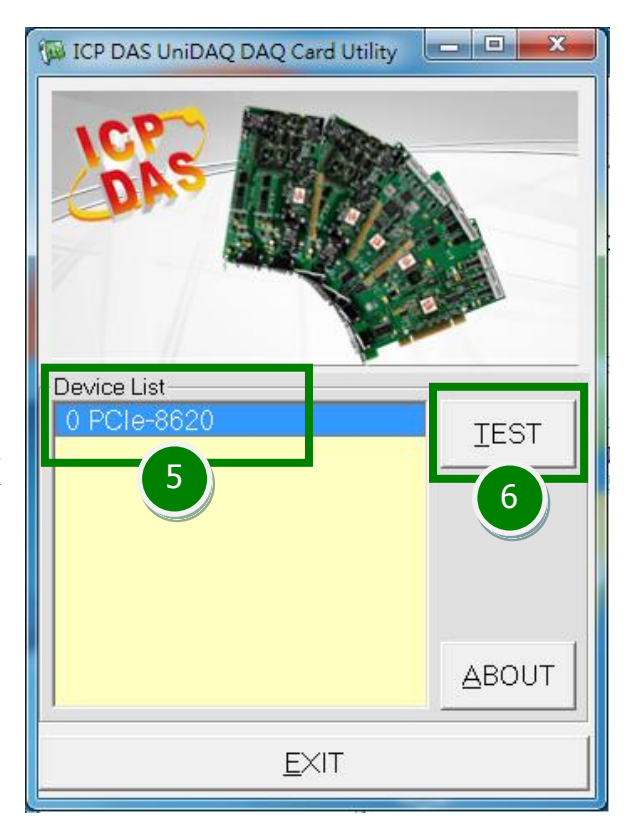

# 步驟 **7: Digital Input/Output** 功能測試結果。

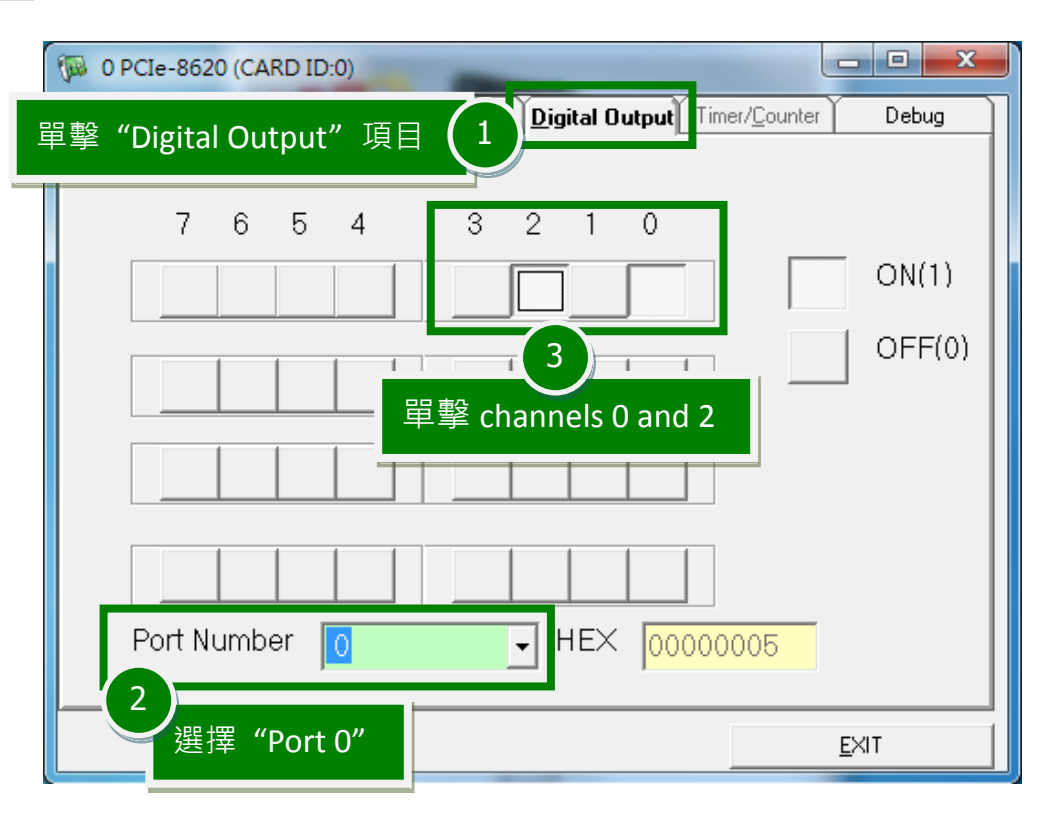

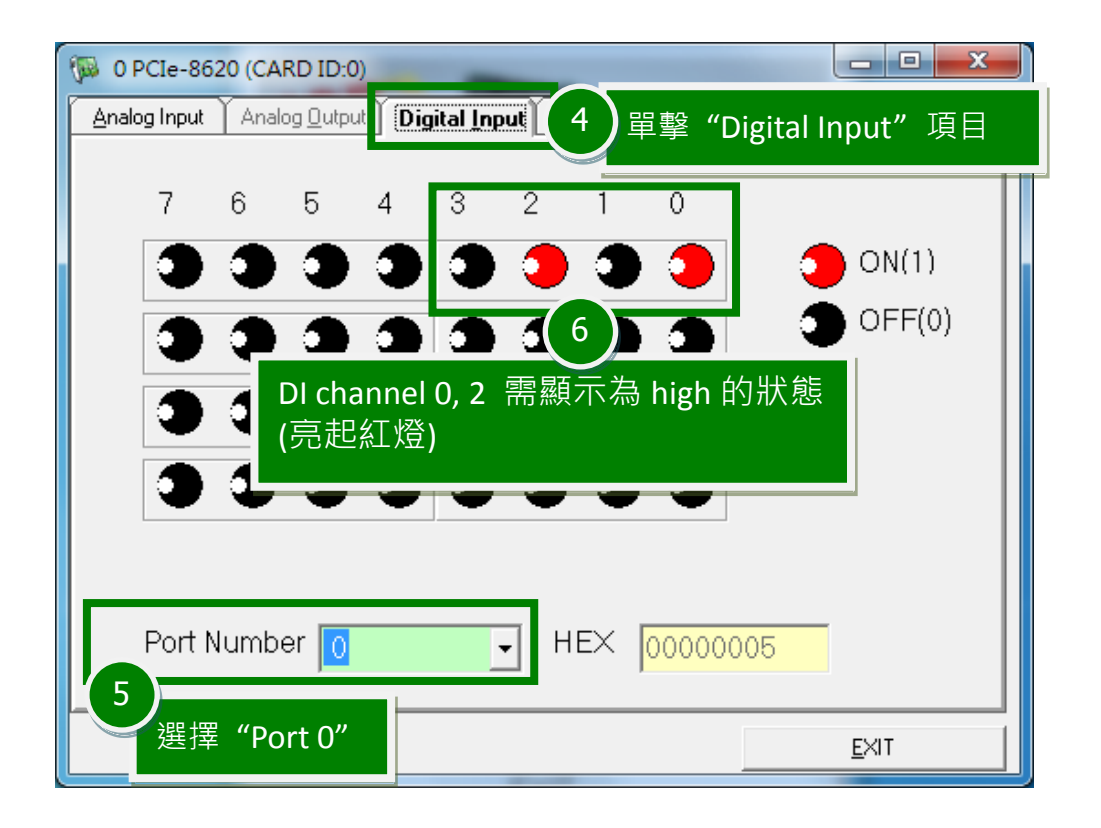

### 步驟 **8: Analog Input** 功能測試結果。

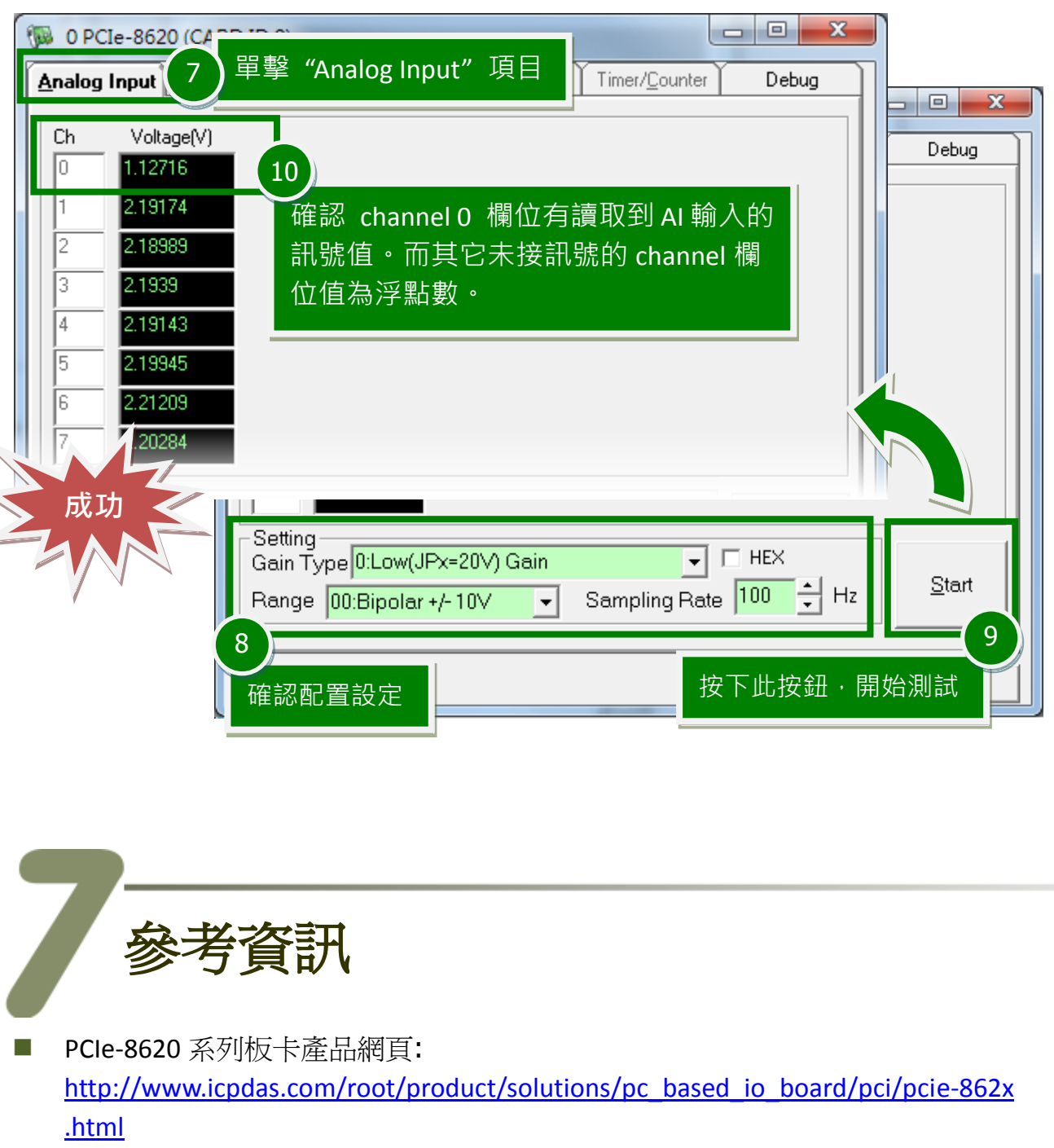

- DN-25 及 CA-2520 網頁 (選購品): [http://www.icpdas.com/products/DAQ/screw\\_terminal/dn\\_25.htm](http://www.icpdas.com/products/DAQ/screw_terminal/dn_25.htm) [http://www.icpdas.com/products/Accessories/cable/cable\\_selection.htm](http://www.icpdas.com/products/Accessories/cable/cable_selection.htm)
- 相關文件及軟體位置: CD:\NAPDOS\PCI\UniDAQ\ <http://ftp.icpdas.com/pub/cd/iocard/pci/napdos/pci/unidaq/>